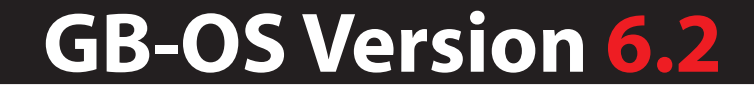

# GTA SSL Browser

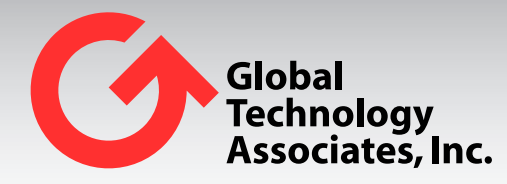

Global Technology Associates 3361 Rouse Rd, Suite 240 Orlando, FL 32817

Tel: +1.407.380.0220 Fax. +1.407.380.6080 Email: info@gta.com Web: www.gta.com

SSLBrowser201607-01

# **Table of Contents**

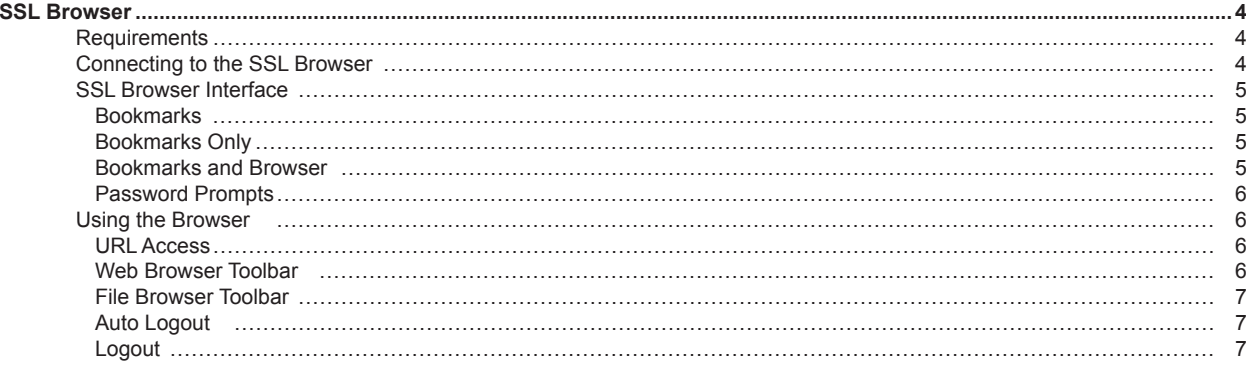

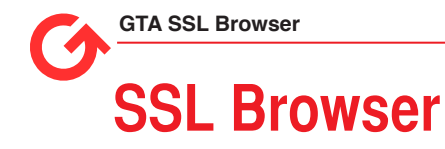

This section will assist users in connecting to the SSL Browser and navigating the interface.

# **Requirements**

- GB-OS version 5.3.0 or higher
- An IP Address assigned to the firewall External Interface, resolvable in DNS

# **Connecting to the SSL Browser**

To access the SSL Browser, open a Web browser and enter the IP address or host name of the connecting firewall. If the browser is configured for a port other than 443, enter the host name or IP address followed by a colon and port number.

Example: https://ssl.gta.com:1443

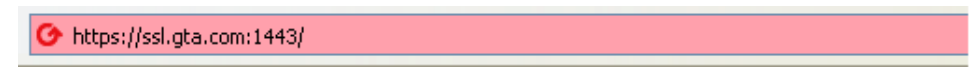

*Figure 1: URL*

The Login screen for the SSL Browser will display. Enter your user login credentials to access the browser. If the virtual keyboard force use is enabled, you will have to use the virtual keyboard to enter passwords. Use the shift key to access special characters.

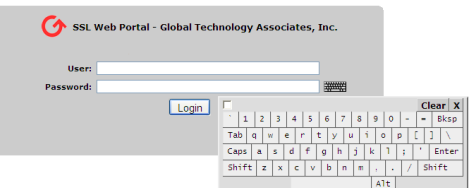

*Figure 2: Login*

#### **Note**

Administrators with SSL privileges logging in on the administration port will see the normal firewall administration interface and the SSL Browser.

# **SSL Browser Interface**

There are two sections in the SSL Browser interface:

- 1. **Browser** Displays for all users allowed access. Allows for quick, and secure access to protected resources.
- 2. **Client** Only displays for users who are allowed SSL Client access.

#### **Bookmarks**

- 1. Labels are used to describe the group of bookmarks. Top level Labels are not clickable URL's and a Browser may have several Label and URL combinations.
- 2. There are four types of Bookmarks available
	- a. http
	- b. https
	- c. ftp
	- d. cifs (smb)
- 3. To access a URL, click on a LABEL link indicated by a bullet or icon.

Example:

- Staff Site
- FTP Server
- 4. Password protected sites will prompt a user for a password, in case of ftp and cifs, before connection is completed.

#### **Bookmarks Only**

- 1. A user with Bookmarks Only access will only have access to predefined URL's.
- 2. Access to an undefined URL will be denied. A user should contact their firewall administrator for access to undefined URLs.

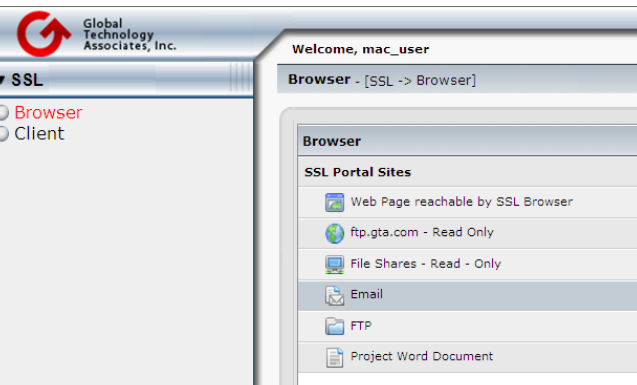

*Figure 3: Browser access only*

#### **Bookmarks and Browser**

- 1. Users have the same access rights as a Bookmark Only user, with the addition of a Browser bar.
- 2. The Browser Bar allows users to enter URLs that are not predefined by selecting the Protocol (http. https, ftp, or cifs) and entering the URL.

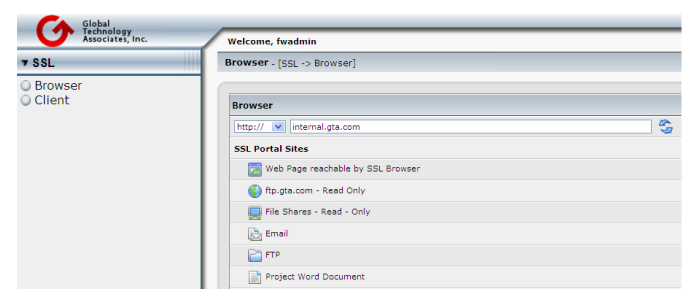

*Figure 4: Bookmarks and Browser access*

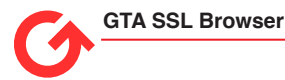

#### **Password Prompts**

Links to URLs requiring a password such as a ftp server, file shares, or basic authentication will prompt users for a login.

1. Example of a FTP server login. The virtual keyboard is available for password entry.

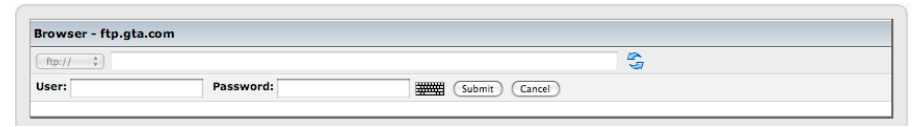

*Figure 5: Login Prompt*

2. Example of Outlook Web Access – Basic Authentication login window:

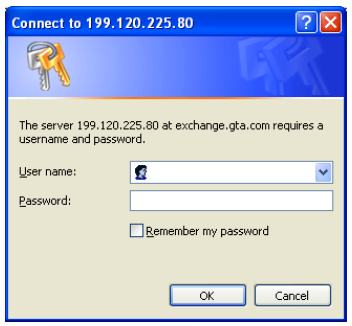

*Figure 6: OWA Login*

# **Using the Browser**

#### **URL Access**

URL's are accessed via predefined links or by entering the URL directly in the browser bar as shown below. Enter a URL and click on the refresh icon to open the URL.

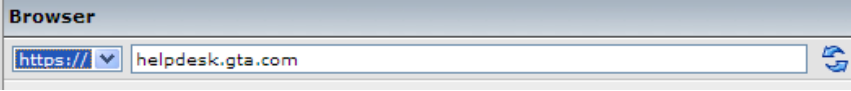

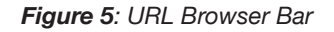

### **Web Browser Toolbar**

Navigation and http and https use is accomplished using the SSL Browser toolbar. The SSL Browser toolbar allows for quick and convenient access to bookmarks, the SSL page and for closing the client.

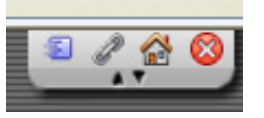

*Figure 6: SSL Browser Toolbar*

- 1. **Move** Allows the user to move the toolbar to the upper left, middle or upper right of their browser.
- 2. **Bookmarks** Allows quick access to configured bookmarks.
- 3. **Home** Returns the user to the SSL Browser page.
- 4. **Close** Close browser session.
- 5. **Minimize/Maximize**  Allows the user to minimize or maximize the SSL toolbar.

**6**

#### **File Browser Toolbar**

The file browser toolbar will display differently based on user group permissions and protocol. It will only display when the protocol is ftp(s) or cifs (smb).

- Select a folder to browse it's contents.
- To rename a folder, select the edit icon beside the folder. A dialog box will appear.
- To download a file, select and double-click the file.

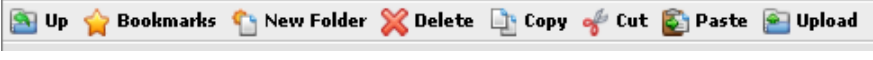

*Figure 7: File Browser Toolbar*

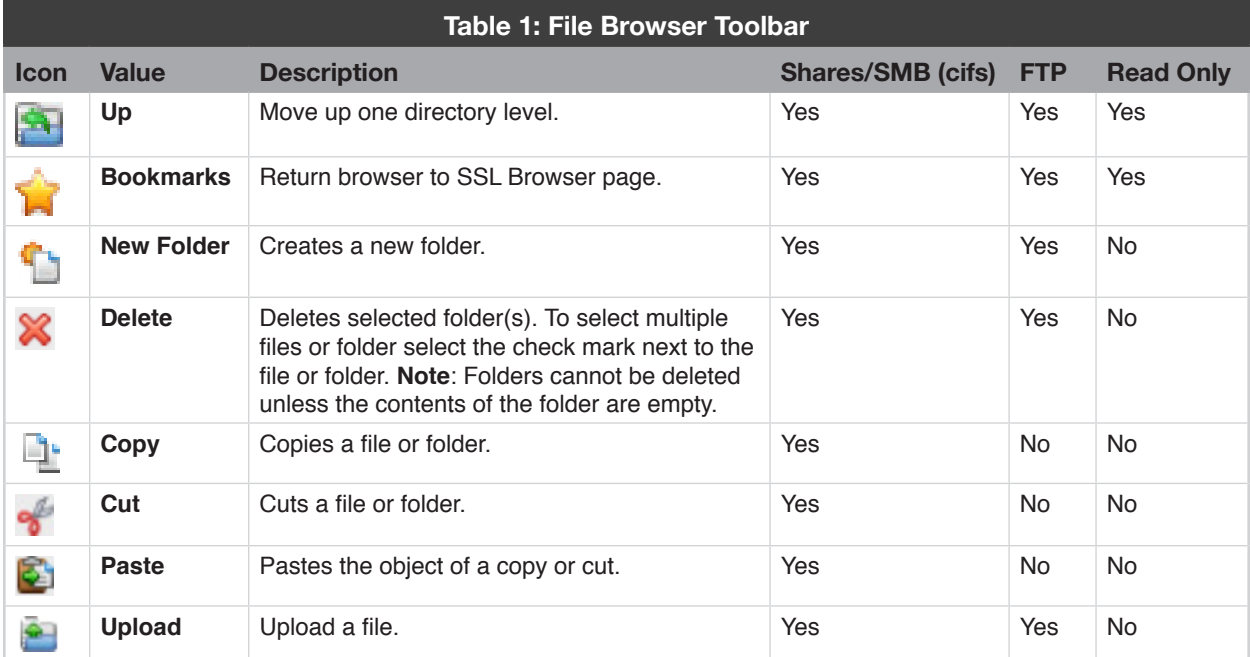

## **Auto Logout**

When a browser has been inactive for a specified period of time, the user will be automatically logged out. A prompt will allow the user to remain logged in. If the idle period is too low, contact your firewall administrator to increase this time period.

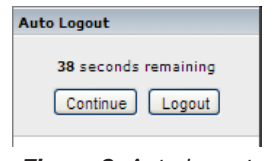

*Figure 8: Auto logout*

### **Logout**

When logging out, it is recommended that you use the logout option and clear the cache on any untrusted hosts. The SSL Browser will attempt to clear cache if the log out button is used.

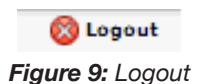

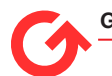

#### **GTA SSL Browser**

#### **Copyright**

© 1996-2016, Global Technology Associates, Incorporated (GTA). All rights reserved.

Except as permitted under copyright law, no part of this manual may be reproduced or distributed in any form or by any means without the prior permission of Global Technology Associates, Incorporated.

#### **Technical Support**

GTA includes 30 days "up and running" installation support from the date of purchase. See GTA's Web site for more information. GTA's direct customers in the USA should call or email GTA using the telephone and email address below. International customers should contact a local Authorized GTA Channel Partner.

Tel: +1.407.380.0220 Email: support@gta.com

#### **Disclaimer**

Neither GTA, nor its distributors and dealers, make any warranties or representations, either expressed or implied, as to the software and documentation, including without limitation, the condition of software and implied warranties of its merchantability or fitness for a particular purpose. GTA shall not be liable for any lost profits or for any direct, indirect, incidental, consequential or other damages suffered by licensee or others resulting from the use of the program or arising out of any breach of warranty. GTA further reserves the right to make changes to the specifications of the program and contents of the manual without obligation to notify any person or organization of such changes.

Mention of third-party products is for informational purposes only and constitutes neither an endorsement nor a recommendation for their use. GTA assumes no responsibility with regard to the performance or use of these products.

Every effort has been made to ensure that the information in this manual is accurate. GTA is not responsible for printing or clerical errors.

#### **Trademarks & Copyrights**

GB-OS and GB-Ware are registered trademarks of Global Technology Associates, Incorporated. Global Technology Associates and GTA are service marks of Global Technology Associates, Incorporated.

Microsoft, Internet Explorer, Microsoft SQL and Windows are either trademarks or registered trademarks of Microsoft Corporation in the United States and/or other countries.

Adobe and Adobe Acrobat Reader are either registered trademarks or trademarks of Adobe Systems Incorporated in the United States and/or other countries.

UNIX is a registered trademark of The Open Group.

Linux is a registered trademark of Linus Torvalds.

BIND is a trademark of the Internet Systems Consortium, Incorporated and University of California, Berkeley.

WELF and WebTrends are trademarks of NetIQ.

Sun, Sun Microsystems, Solaris and Java are trademarks or registered trademarks of Sun Microsystems, Inc. in the United States and/or other countries.

Java software may include software licensed from RSA Security, Inc.

Some products contain software licensed from IBM are available at http://oss.software.ibm.com/icu4j/.

Some products include software developed by the OpenSSL Project (http://www.openssl.org/).

All other products are trademarks of their respective companies.

#### **Global Technology Associates, Inc.**

3361 Rouse Rd, Suite 240 • Orlando, FL 32817 USA **Tel**: +1.407.380.0220 • **Fax**: +1.407.380.6080 • **Web**: http://www.gta.com • **Email**: info@gta.com